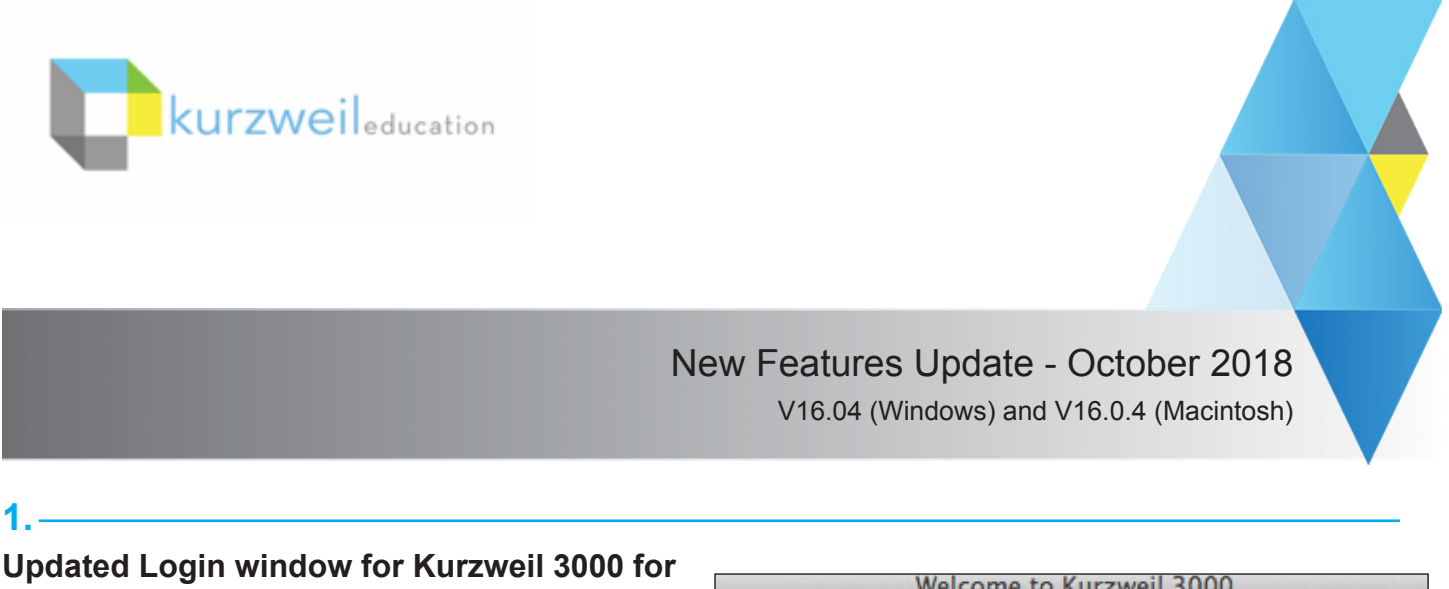

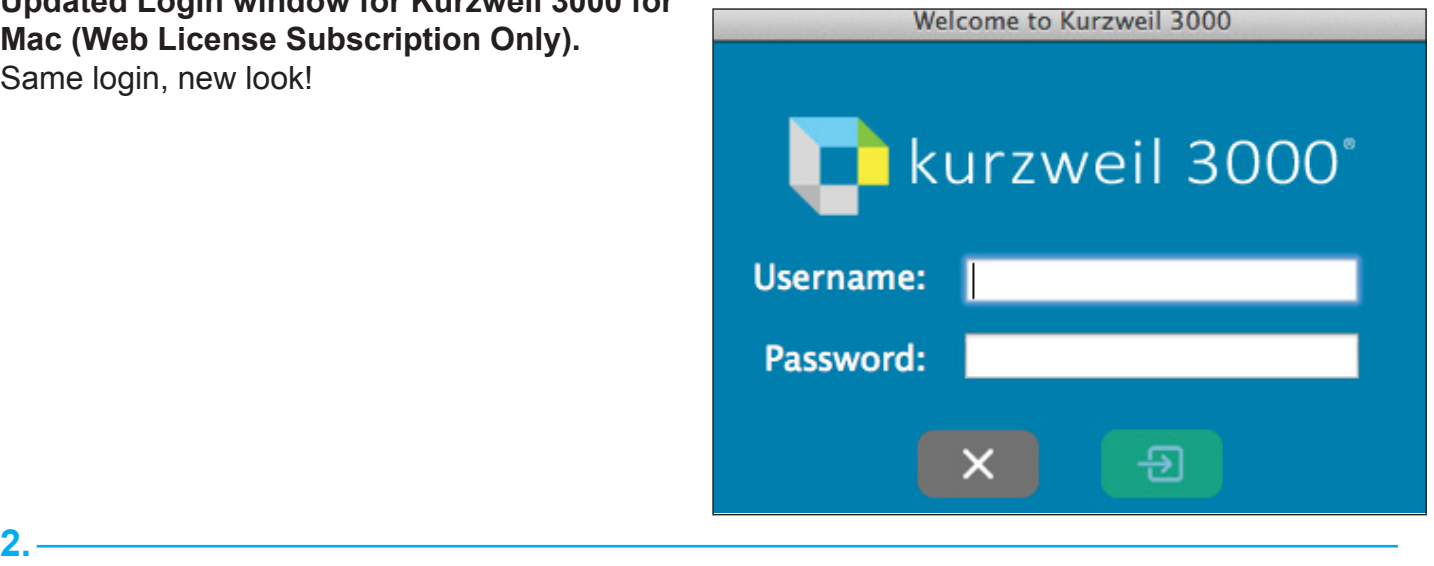

# **Filter Universal Library folders by name in Kurzweil 3000 for Windows.**

In large subscriptions, it can be time consuming to find a particular user's folder. For subscriptions with over 1,000 licenses, you can search the top level list of user folders by last name to quickly locate a student or teacher folder.

In smaller subscriptions of less than 1,000 licenses, the field filters by folder name.

- Go to the Universal Library to Open or Save a file
- Start typing the filter criteria in the **Filter folders by last name** or **Filter folders by name field**.
- The list of folders will be filtered by that criteria.

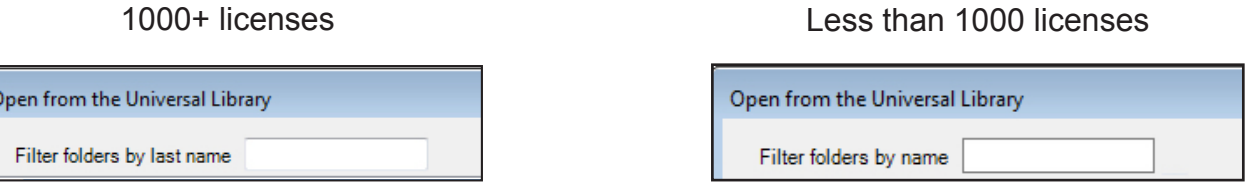

**Drag and Drop files to Copy or Move in the Universal Library in Kurzweil 3000 for Web Browsers (Kurzweil3000.com).**

#### **Move a File**

**3.** 

• Drag and drop the file from one folder to another.

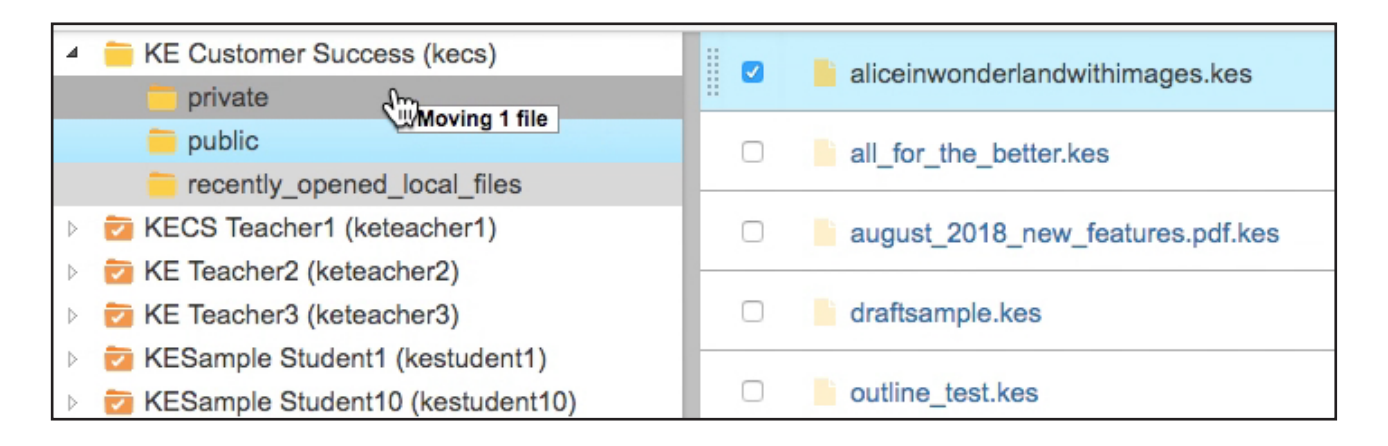

#### **Copy a File**

- In a *Windows internet browser,* press and hold the **Ctrl key** on the keyboard while you drag and drop your file.
- In a *Mac internet browser*, press and hold the **Option key** on the keyboard while you drag and drop your file.

Note: Remember to *let go of the mouse button first,* before the keyboard button when copying.

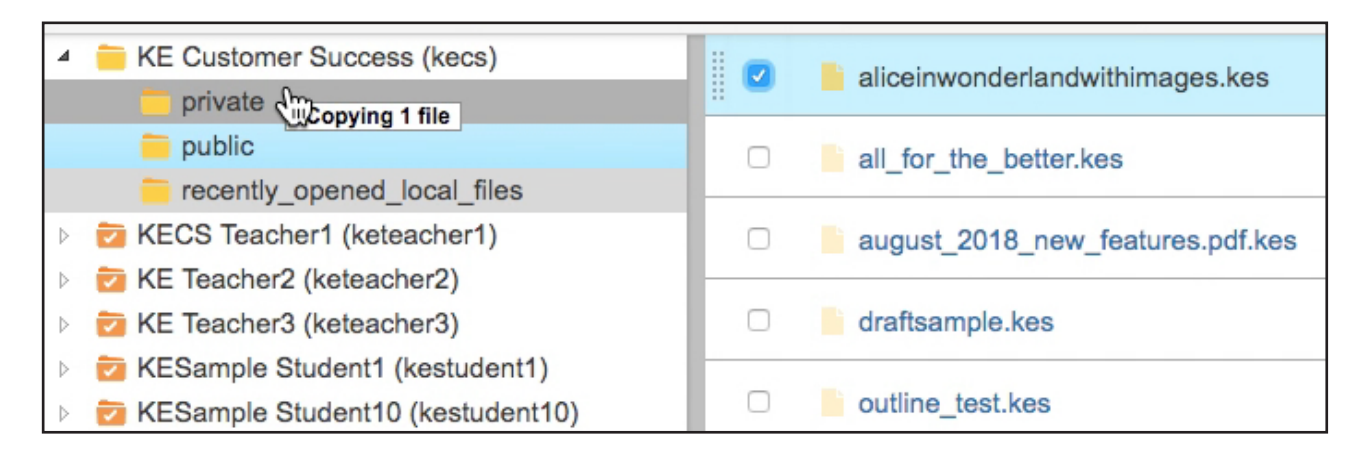

### **Add an Image Caption to a Bubble Note in Kurzweil 3000 for Web Browsers (Kurzweil3000.com).**

When adding an image to a bubble note, add a text caption in the Image Caption field. The text will read when the bubble note is read, but will not show on the screen.

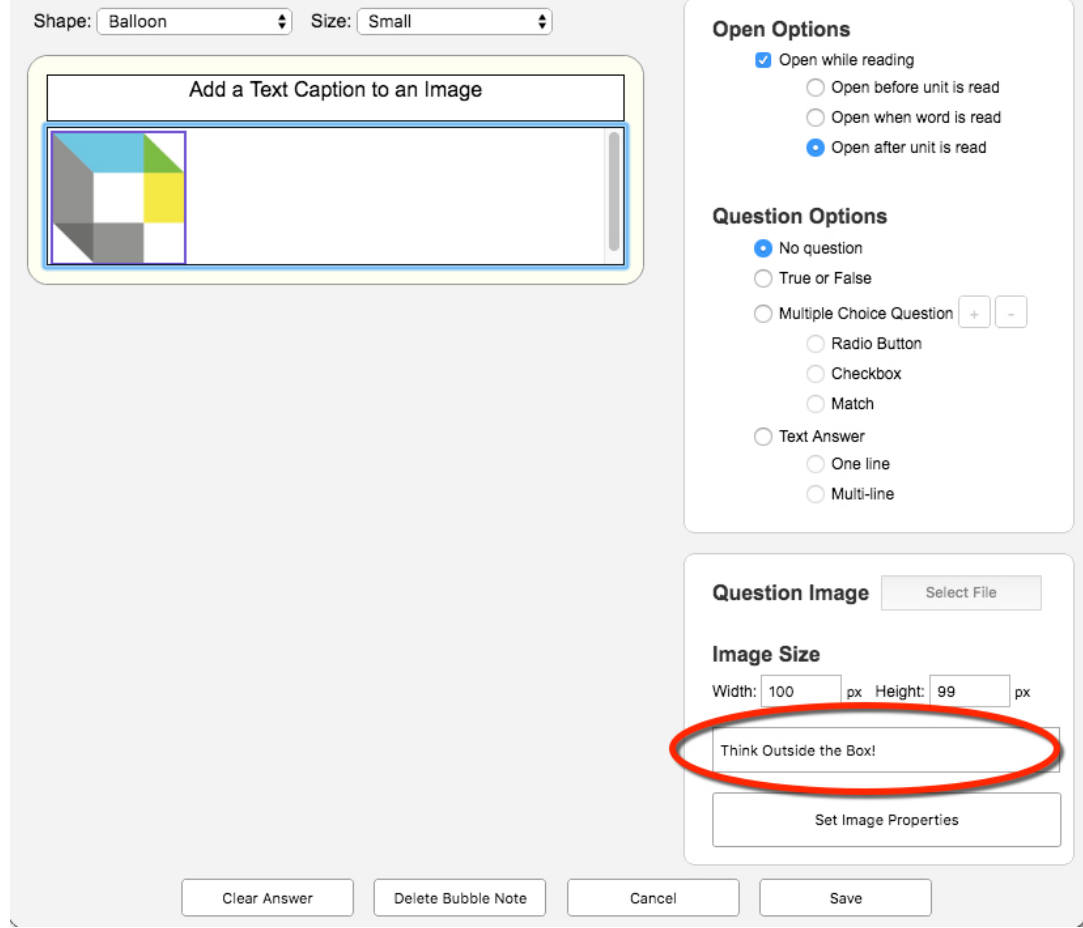

**4.** 

#### **5.**

#### **Menu and button changes in Kurzweil 3000 for Web Browsers (Kurzweil3000.com).**

Buttons have been added to the Highlighter, Notes and Tools menus, and the Column Notes button has been added to the top toolbar (see item 8).

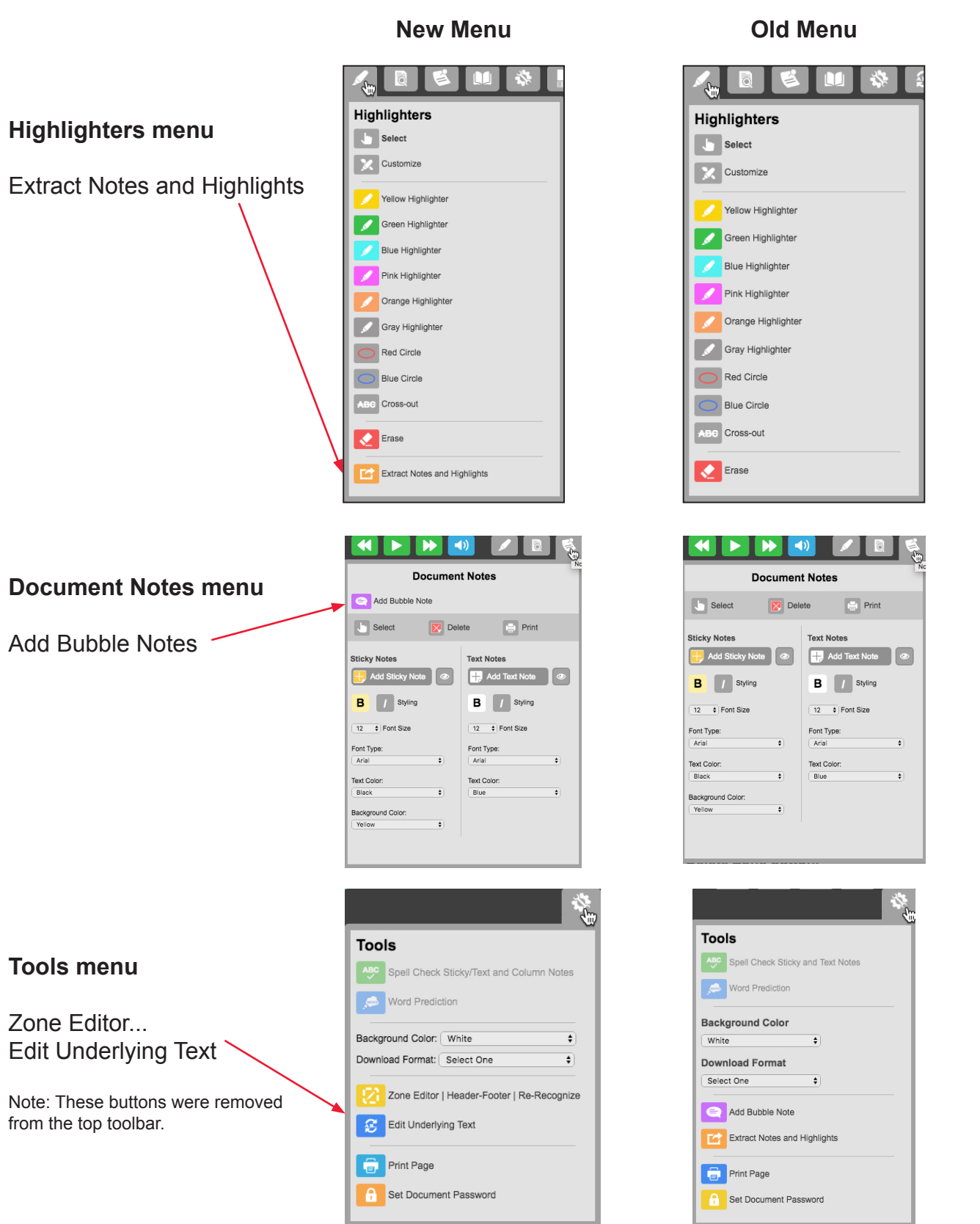

### **Re-Recognize Page and resolve Underlying Text Conflicts in Kurzweil 3000 for Web Browsers (Kurzweil3000.com).**

Occasionally you need to re-recognize a page in a document. This is like rescanning the page with the OCR engine. It will remove any zone changes you have made and look for any conflicts with the existing underlying text.

- Go to the page you want to re-recognize
- Choose **Tools menu > Zone Edit....**

**6.** 

• Click the Re-Recognize tab and click the **Re-Recognize Page button.**

A prompt will remind you that any zone edits will be lost. Click Yes to re-recognize the page.

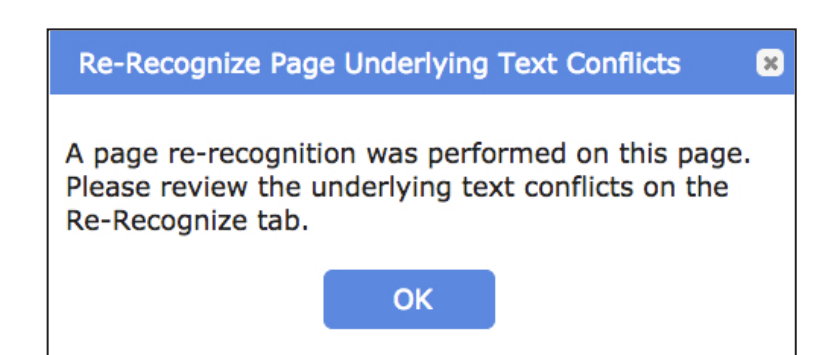

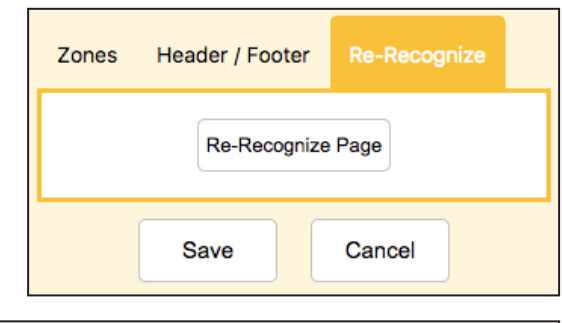

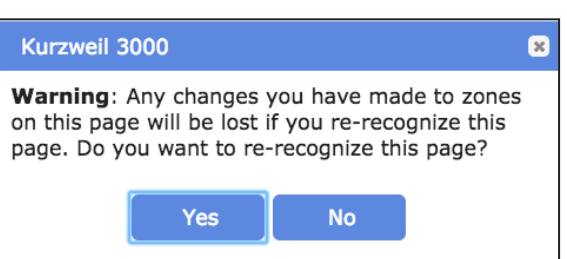

Any previous changes to the Underlying Text that conflict with the newly recognized text, will appear in the **Underlying Text Conflict window.**

**Use Original** - the underlying text that was present before the re-recognize.

**Use New** - the underlying text as the re-recognize sees it. **Use Other** - enter your own word to be read.

**Restore All Original Words** - keep all underlying text as it was before the re-recognize.

**Keep All New Words** - keep all underlying text as the re-recognize sees them.

The option to Save will appear when all word conflicts are resolved.

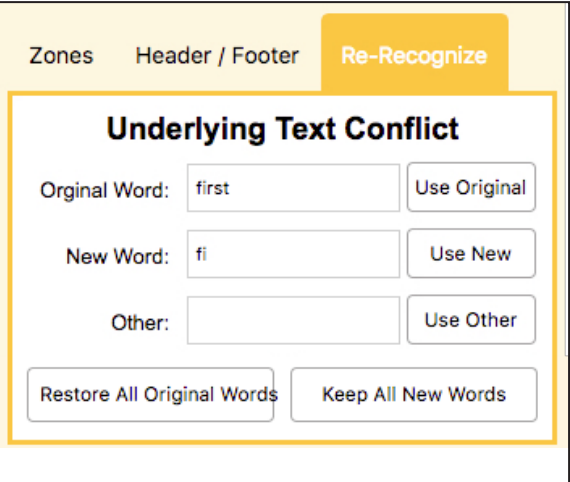

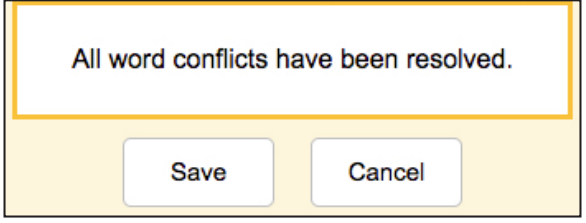

### **Edit Overridden OCR zone text in Edit Underlying Text window in Kurzweil 3000 for Web Browsers (Kurzweil3000.com).**

If you have text overriding a zone, you can edit that text while in the Edit Underlying Text window.

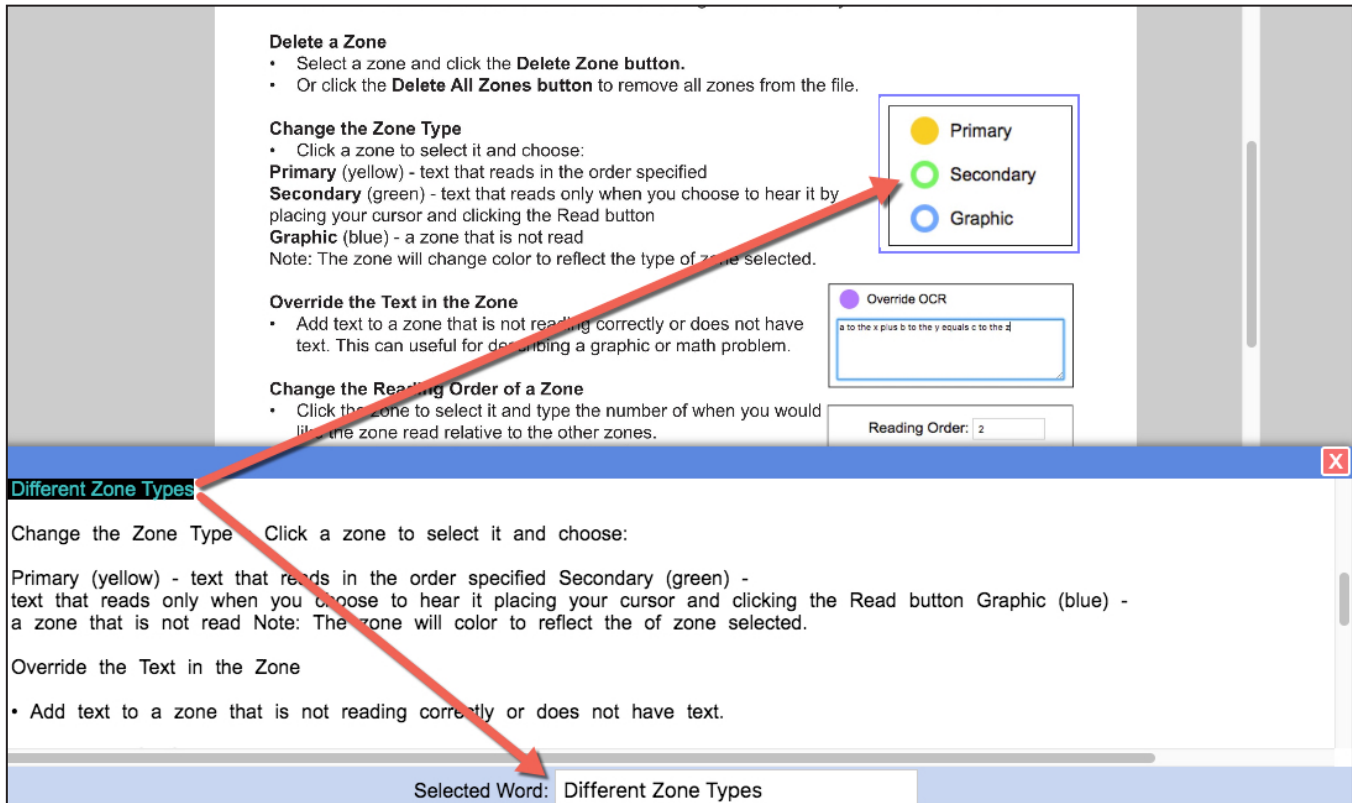

 $7. -$ 

### **Column Notes in Kurzweil 3000 for Web Browsers (Kurzweil3000.com).**

Access existing or create new column notes files in Kurzweil3000.com! Click the new Column Notes menu to explore the options.

### **New Column Notes**

**8.** 

Create a new column notes file.

Defaults to 3 columns - Main Idea, Supporting Select a column header to change it.

### **Open Column Notes**

Open an existing notes file from your Universal Library. Column notes have a .k3c file extension.

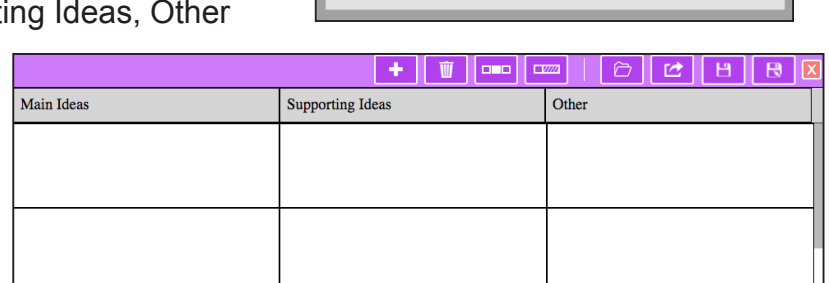

Type directly into the notes, or drag and drop text **from a text or image document** into the column notes. You can also drag and drop text from the column notes **into a writing document**. Note: In IE or Edge, hold the Ctrl key to copy to/from column notes.

#### **The column notes toolbar**

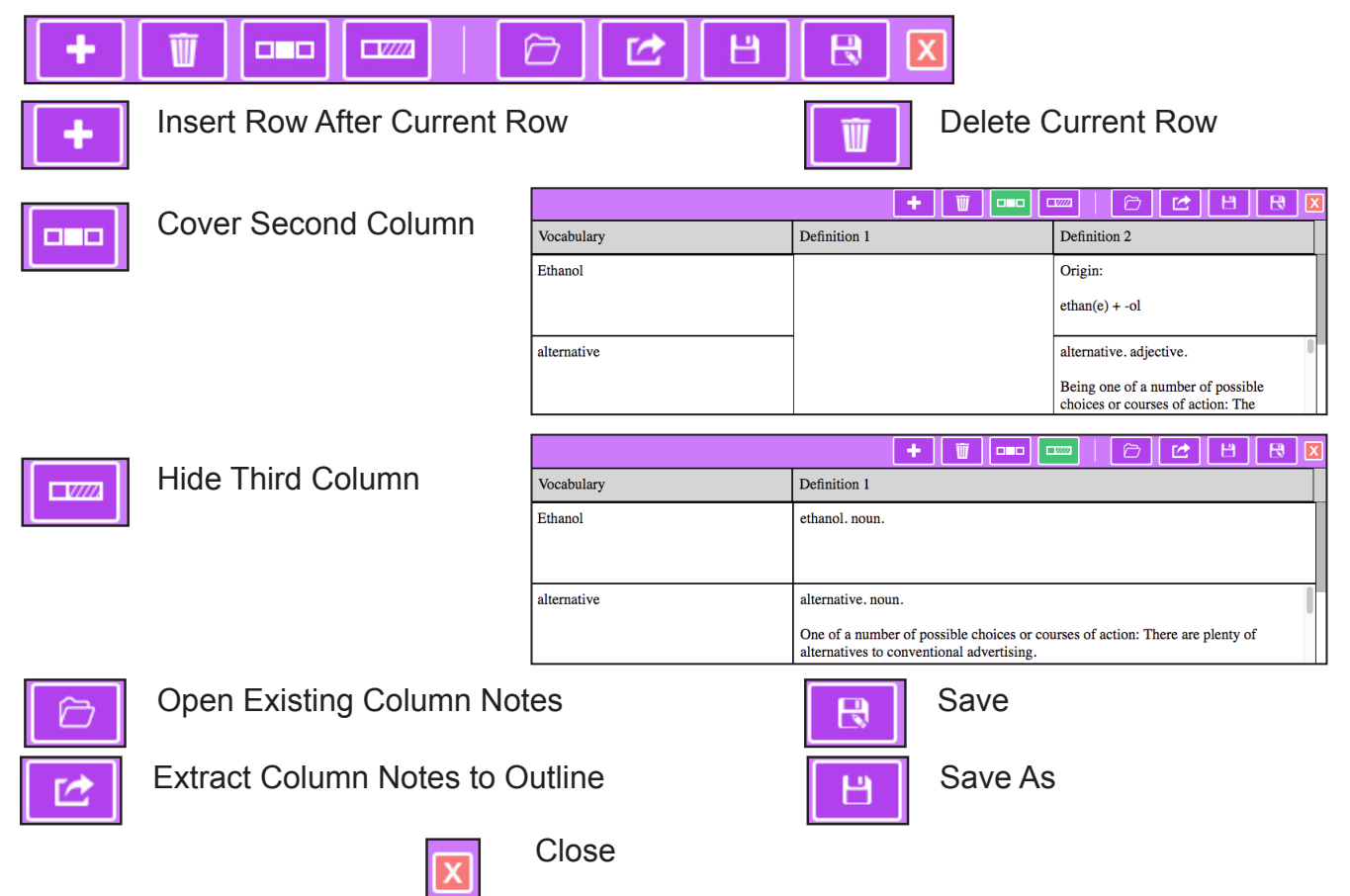

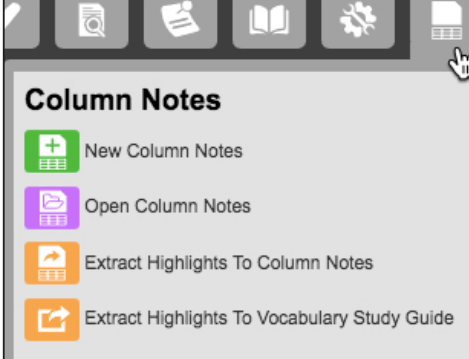

### **Extract Highlights to Column Notes**

Highlight your document with different highlighters and extract them into a column notes file.

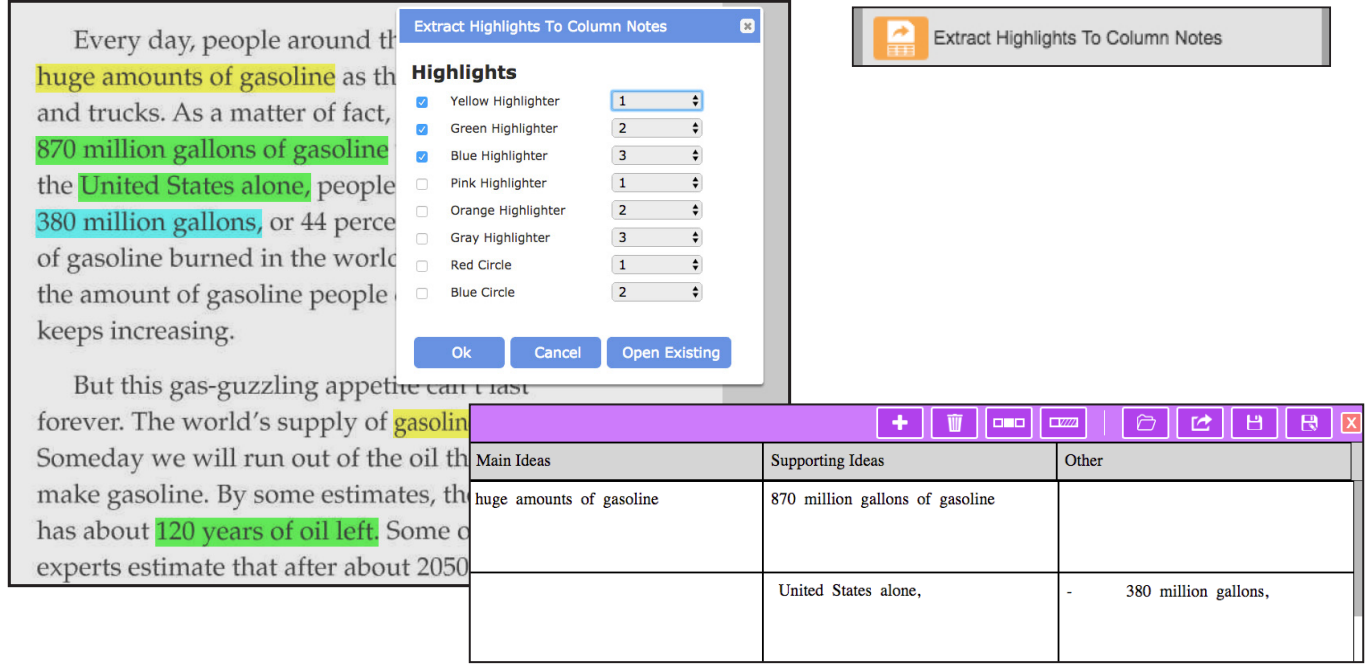

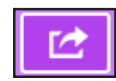

Extract Column Notes to Outline

If you have a writing assignment based on the reading you can then extract those notes into an Outline file to start writing.

### **Extract Highlights to Vocabulary Study Guide**

Highlight specific words in your document and extract them into a study guide. Definitions will automatically appear in the Definition 1 & 2 columns. ш T.

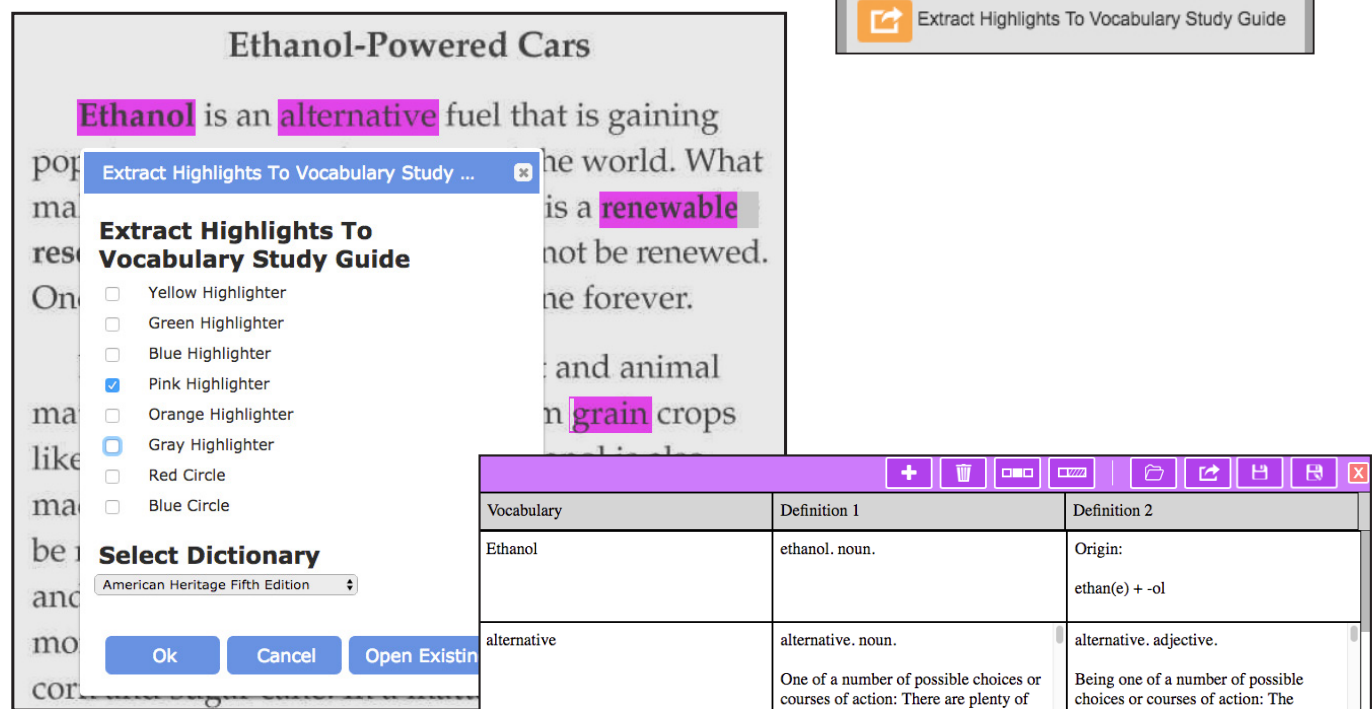

### **Customize Highlighter/Extract Options**

The options for customizing how highlights are extracted has been updated to include options for column notes.

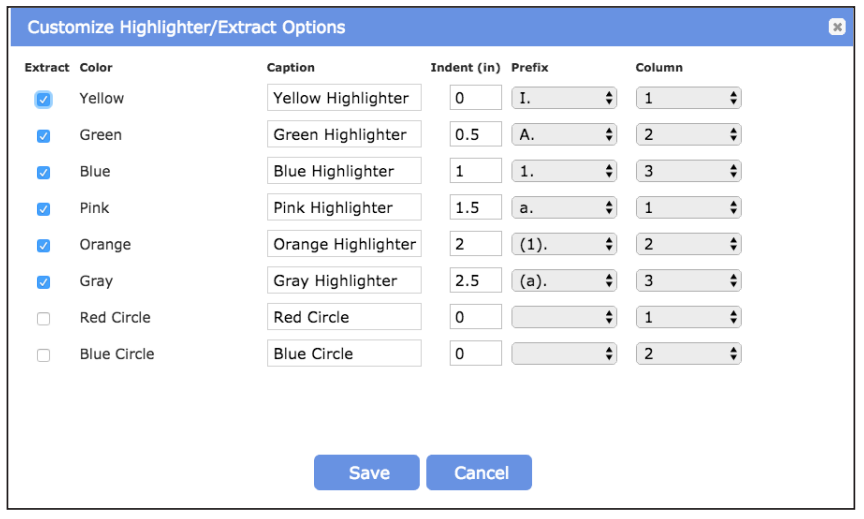

#### **9.**

### **Save Column Notes to Google Drive or Universal Library in Kurzweil 3000 for Windows & Mac.**

Access your column notes from anywhere.

Kurzweil 3000 for Windows

#### **Save to Universal Library**

to access them from any Kurzweil 3000 Web License Subscription product (Win, Mac, Web).

Open a Column Notes file in Kurzweil 3000 for Windows

**• File > Save to Library**

#### **Save a Copy to Google Drive**

to access them from Kurzweil 3000 for Windows or Mac.

- Open a Column Notes file in Kurzweil 3000 for Windows
- **• File > Save a Copy to Google Drive**

## Kurzweil 3000 for Mac

#### **Save to Universal Library**

to access them from any Kurzweil 3000 Web License Subscription product (Win, Mac, Web).

Open a Column Notes file in Kurzweil 3000 for Mac

- **• File > Save to Universal Library**  or
- **• Right click** in a row **> Save Column Notes to Universal Library...**

#### **Save them to your Google Drive**

to access them from Kurzweil 3000 for Windows or Mac.

- With a Column Notes file in Kurzweil 3000 for Mac
- **• File > Save a Copy to Google Drive**
- or
- **• Right click** in a row **> Save a Copy to Google Drive...**

![](_page_8_Picture_186.jpeg)

**Note: All Column Notes files are saved with a .k3c extension.**

#### **New How-to videos added to the Kurzweil Academy.**

Find 12 new videos in the Getting Started and Read & Study tabs.

![](_page_9_Picture_125.jpeg)

![](_page_9_Picture_3.jpeg)

#### **11.**

**10.** 

### **Universal Library Upload Utility updated (Web License Subscription Windows Only).**

If you use the UL Upload Utility, you will need to download the new version from our website. You can find it in **Products > Download Center > Other Tools for Version 16.**

#### **https://www.kurzweiledu.com/downloads/ULUploader\_1604.exe**